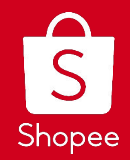

# **Shipping Documents Improvements**

Edited: 29/12/2020

## **CONTENTS**

- 1. Introduction to the Shopee Shipping Documents
	- a. Picklist
	- b. Packing list (PDF or Excel)
	- c. Air Waybill
	- d. Air Waybill & Packing list (Normal or Thermal)
- 2. Printing Combinations
- 3. Step-by-Step to Generate Shipping Documents

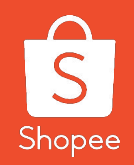

# Introduction to Shopee Shipping Documents

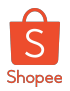

### What are the Shipping Documents that Shopee provides?

Shipping Documents are essential to a seller's fulfilment process during the picking, packing and packaging stages. Shopee provides the following shipping documents under *Seller Centre> Shipment> Mass Ship> Generate Documents*

- **● Picklist [NEW Design]**
- **Air Waybill & Packing List [NEW Document]**
	- Normal or Thermal
- **Air Waybill**
- **● Packing List**
	- PDF **[NEW Design]** or Excel

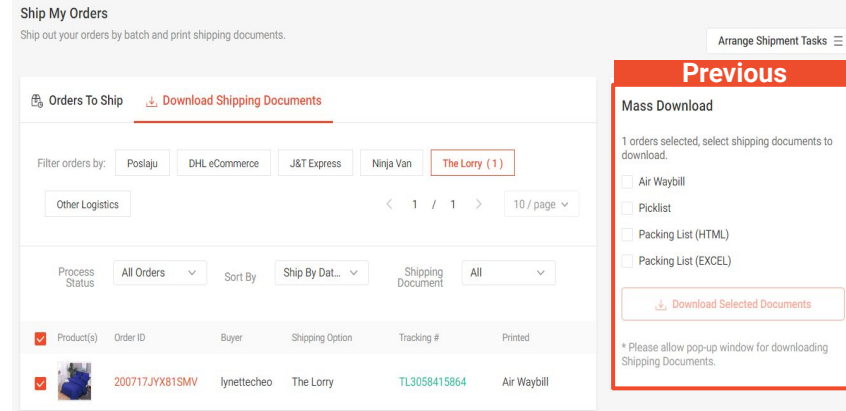

**Seller Tips!**

The new Shipping Documents Generation Tab allows for more customization on which shipping documents to print that best suits your operational needs.

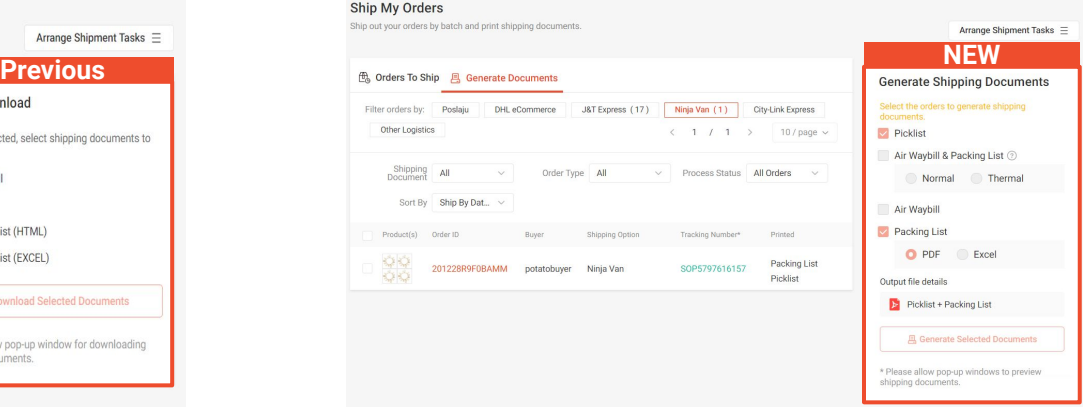

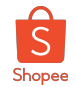

The columns such as **#, Parent SKU, Product Image, Name, SKU, Variation Name, Qty, Order ID** are shown and remain the same as the

**Seller Tips!**

previous design.

#### Picklist **NEW DESIGN**

- The picklist consolidates all the items required for each selected order and is sort on SKU level. This list will identify the consolidated quantity of each item for all the selected orders.
- In other words, you may use this list to pick out the SKUs before packing them into individual orders during the packing stage.

**S** Shopee

01206U6JOGHB

marine BRACING

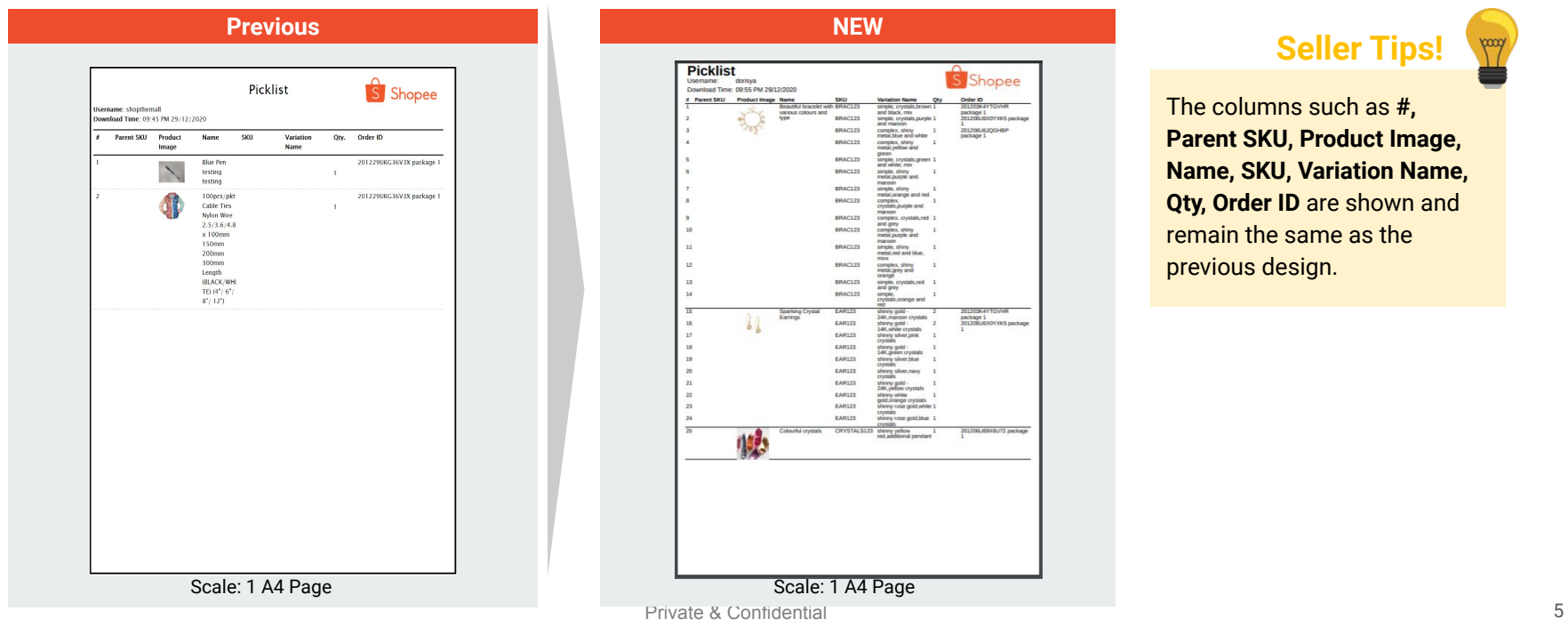

#### **Improvement!**

**Unit Price** and **Total** columns are shown and remain the same

as the previous design.

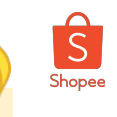

#### Packing List (PDF) **NEW DESIGN**

The Packing List allows sellers to identify the SKUs to be packed for any particular order.

- **Previous:** Packing Lists of selected orders are consolidated into a continuous document.
- **New:** Packing Lists of selected orders are generated in **A6-sized sections**. If any order's packlist list is too long, the list would break to the next section with indication of Order ID and Page Number at the bottom.

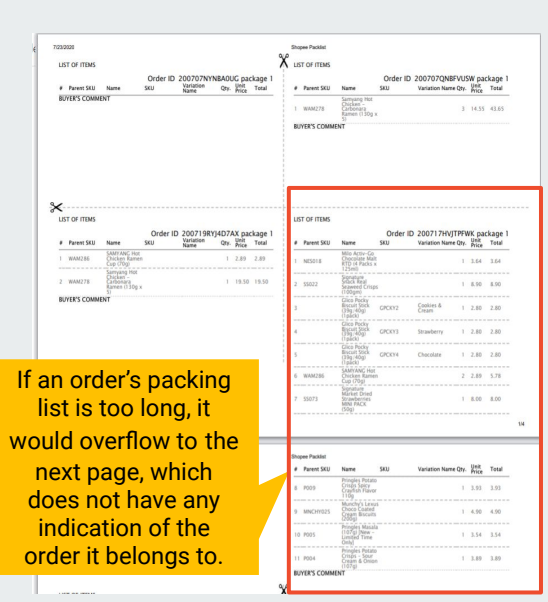

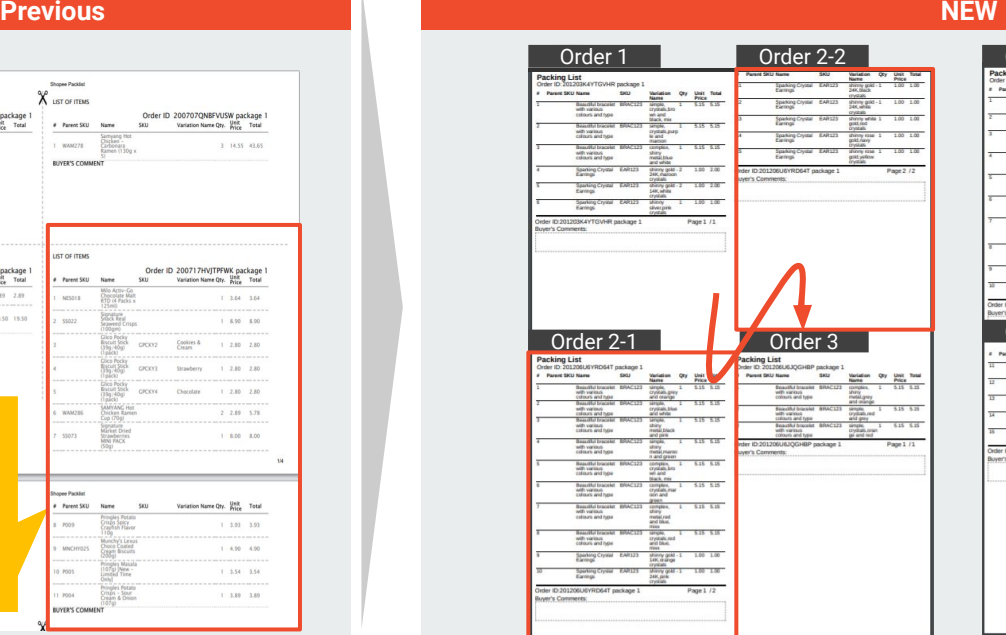

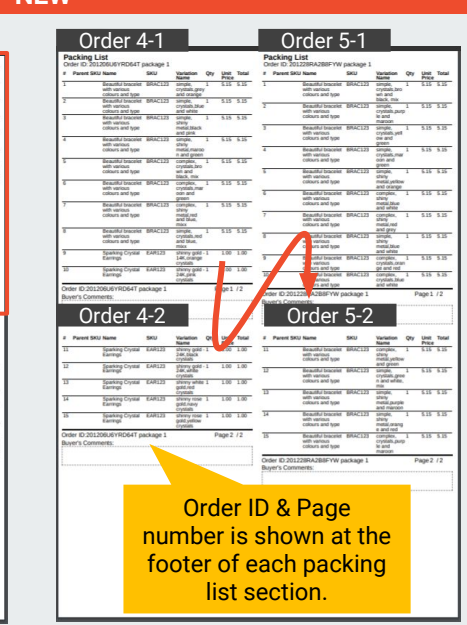

Private & Confidential 6

#### **Seller Tips!**

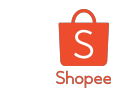

**bood** 

### Air Waybill (AWB)

- Customize your printing settings based on your preference.
- Please disable your browser's popup blockers to preview shipping documents, especially for mobile browsers.

Air Waybill aka shipping label or consignment note to be attached onto each parcel for courier reference during the delivery process.

The AWBs are generated individually at the default size of A6.

- Thermal AWB Printer automatically scales to fit your thermal sticker size (typically A6 size)
- Normal AWB According to your preference by adjusting the printing settings (see the next slide)

#### **Air Waybills (AWBs)**

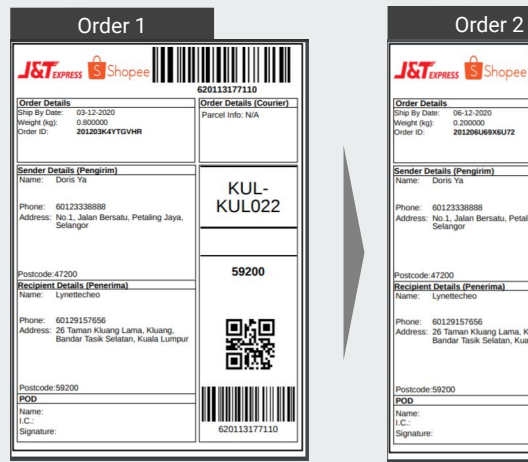

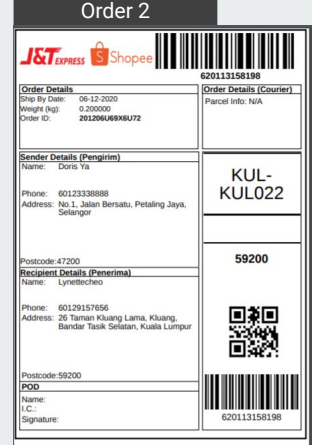

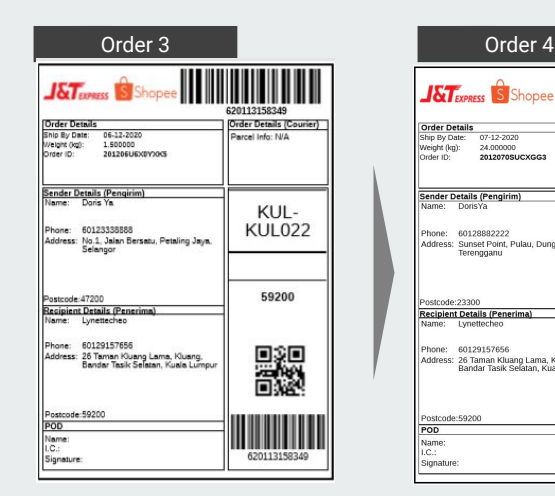

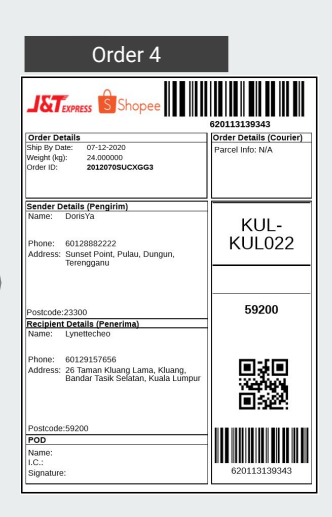

#### Scale: 4 A6 Pages (default)

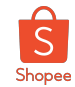

### Air Waybill (AWB)

Print Air Waybills (AWBs) in different printing size according to your preference.

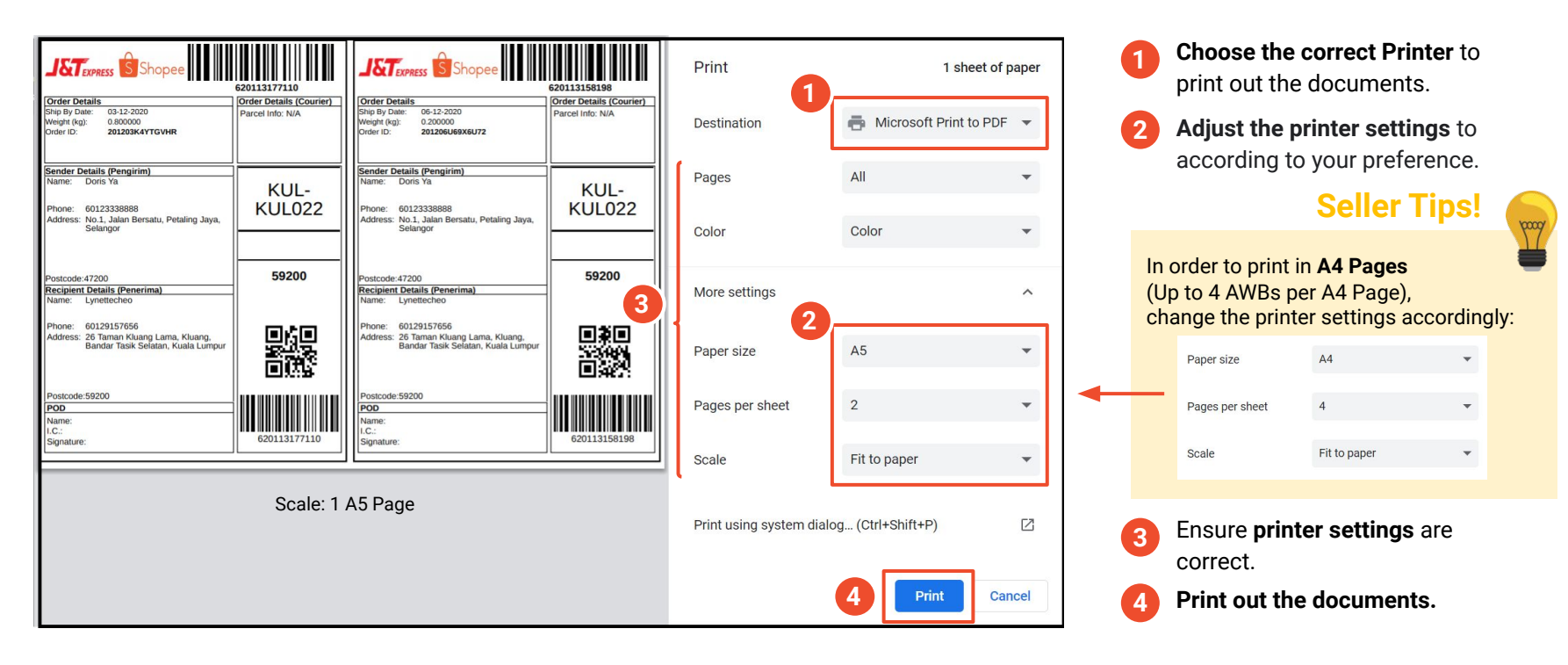

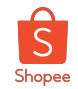

#### Air Waybill (AWB) & Packing List - Normal **NEW**

**Both AWB and Packing List of the selected orders are printed on the same paper.**

- **Air Waybill (AWB) & Packing List Normal** AWB and Packing List of the selected orders are generated in **A6-sized sections in A4 Page**. If the packing list exceeds the A6 Section available, it will continue on to the next A6 section of the A4 Page (similar to the Packing List (PDF)).
- Orders are split into **left** and **right** halves on the page. **Odd orders** located on the **left** (Order #1, #3….), **even orders** located on the **right** (Order #2, #4,...)

#### ● **Fulfilment method**:

- 1. Cut the A4 paper down the middle (**left** and **right**) to split the documents into two stacks.
- 2. During fulfilment, sellers can process each stack of orders independently, i.e. documents on the left side and right side will not be mixed.
- 3. Looking at either stack, sellers can refer directly to the packlist attached to the bottom of the AWB and pack the correct items for the order.

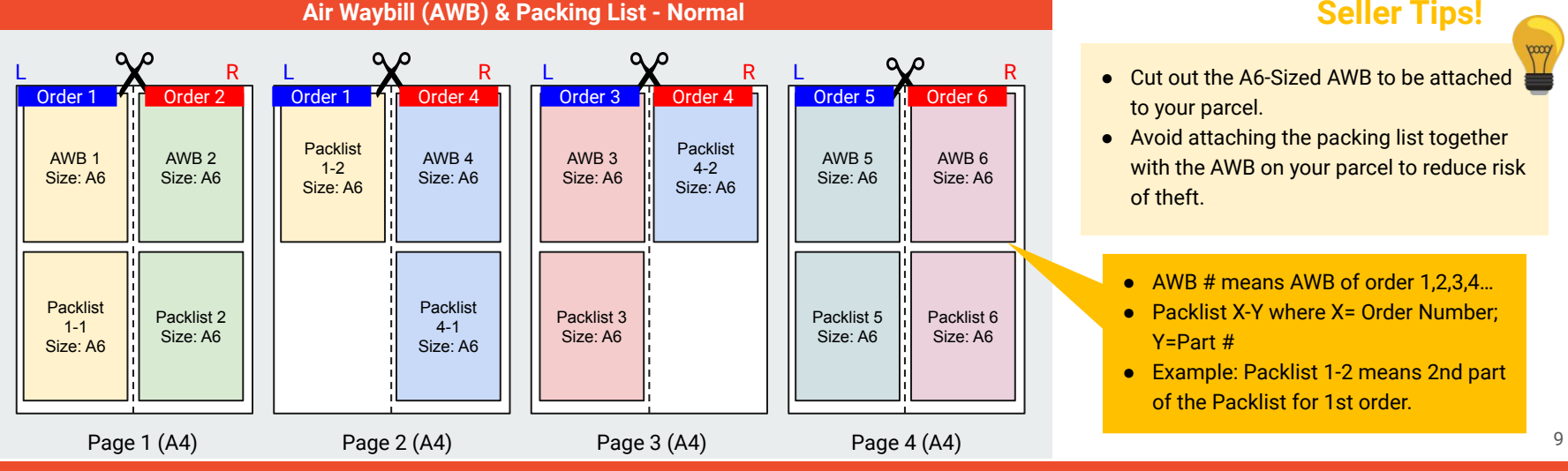

### **Seller Tips!**

- Cut out the A6-Sized AWB to be attached to your parcel.
- Avoid attaching the packing list together with the AWB on your parcel to reduce risk of theft.
	- AWB # means AWB of order 1,2,3,4...
	- Packlist X-Y where X= Order Number; Y=Part #
	- Example: Packlist 1-2 means 2nd part of the Packlist for 1st order.

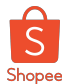

### Air Waybill (AWB) & Packing List - Thermal

**Both AWB and Packing List of the selected orders are printed individually on A6 size thermal sticker.**

continues in the next A6 section

- **Air Waybill (AWB) & Packing List Thermal** AWB and Packing List are generated individually and will be scaled to fit your thermal stickers (typically A6 size) when printing. If the packing list exceeds the A6 Section available, it will continue on to the next A6 section.
	- **Air Waybill (AWB) & Packing List Thermal**

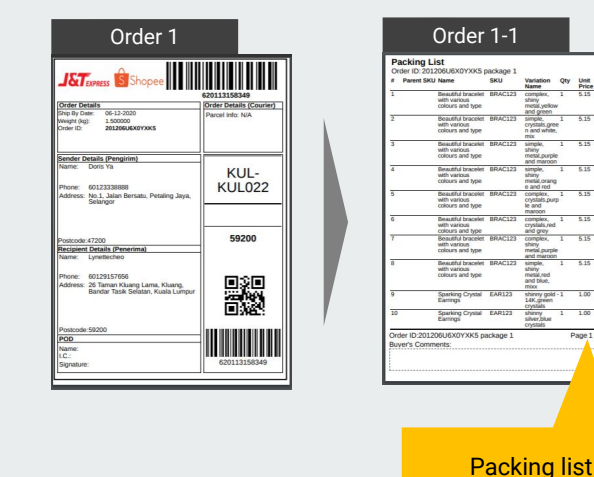

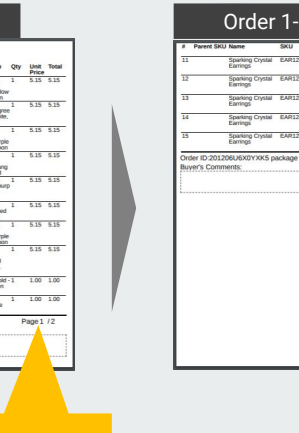

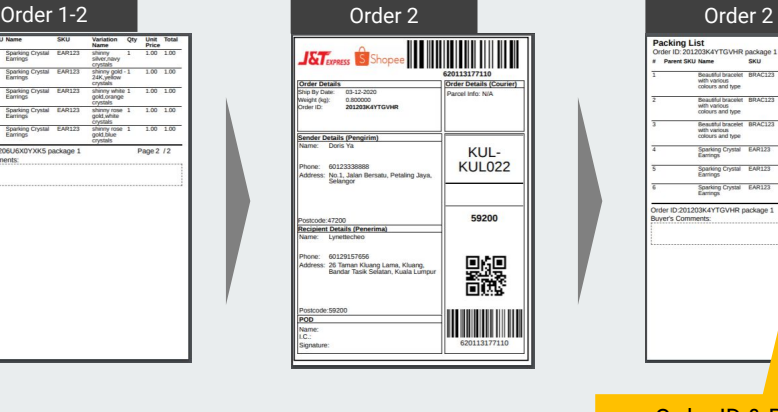

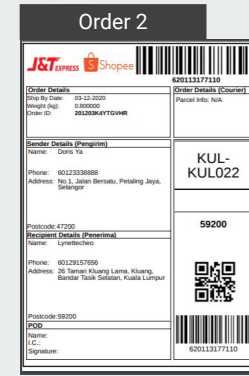

### Packing List<br>Order ID: 201203K4YTGVHR package **Parant Skill Name Brooklynning British** with various<br>criours and type **Bookholmenhol B** Order ID:201203K4YTGVHR package 1 Page  $1/1$ uver's Comments.

**Seller Tips!**

● Avoid attaching the packing list together with the AWB on your parcel to reduce risk of theft.

**NEW**

Order ID & Page number is shown at the footer of each packing list section.

### Scale: 5 A6 Thermal Stickers

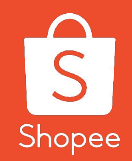

# Printing **Combinations**

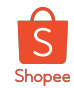

### Arrangement of Shipping Documents

- **Previous:** The shipping documents that sellers select will be open in separate browser tabs to be printed separately.
- **New:** All shipping documents, except *Air Waybill, Packing List (Excel) and Air Waybill & Packing List (Thermal),* are **consolidated and generated in a single browser tab**. The sequence of these shipping documents are shown in the following slides.

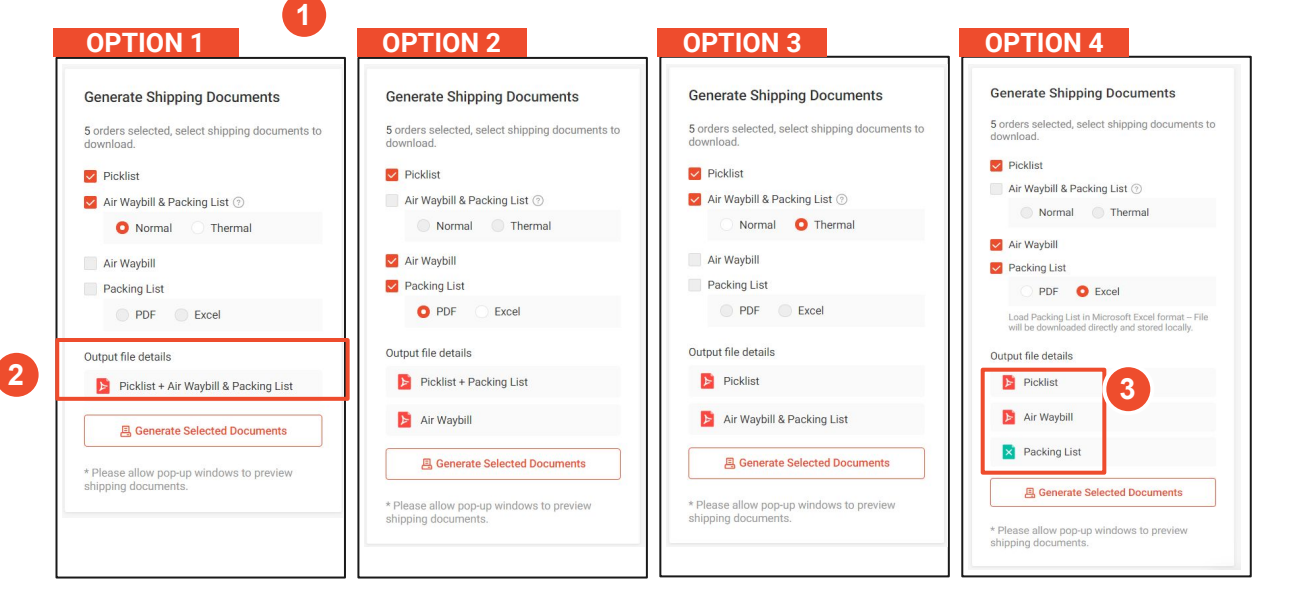

Private & Confidential 12

**Seller Tips!**

● The **Output File Details** show the different document files that would be generated.  **2**

**Packing list (Excel)** and Air Waybill are generated as separate files.  **3**

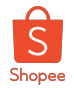

### Option 1: Picklist > Air Waybill & Packing List (Normal)

Example depicts the generation sequence of **3 orders'** selected shipping documents:

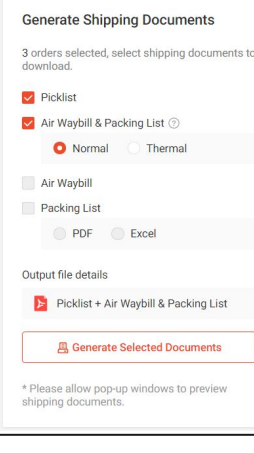

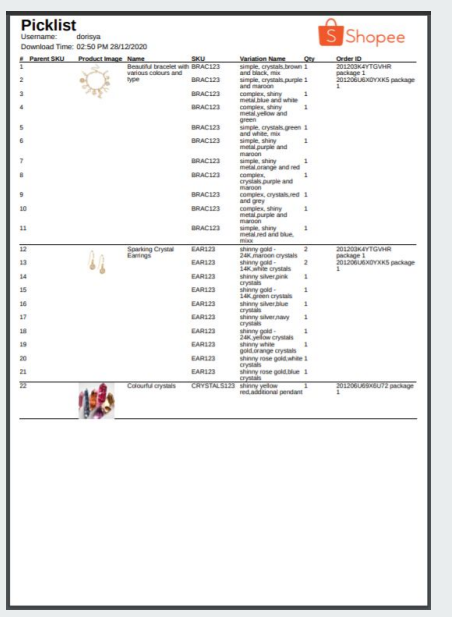

#### **Picklist AWB & Packing list (Normal) AWB & Packing list (Normal)**

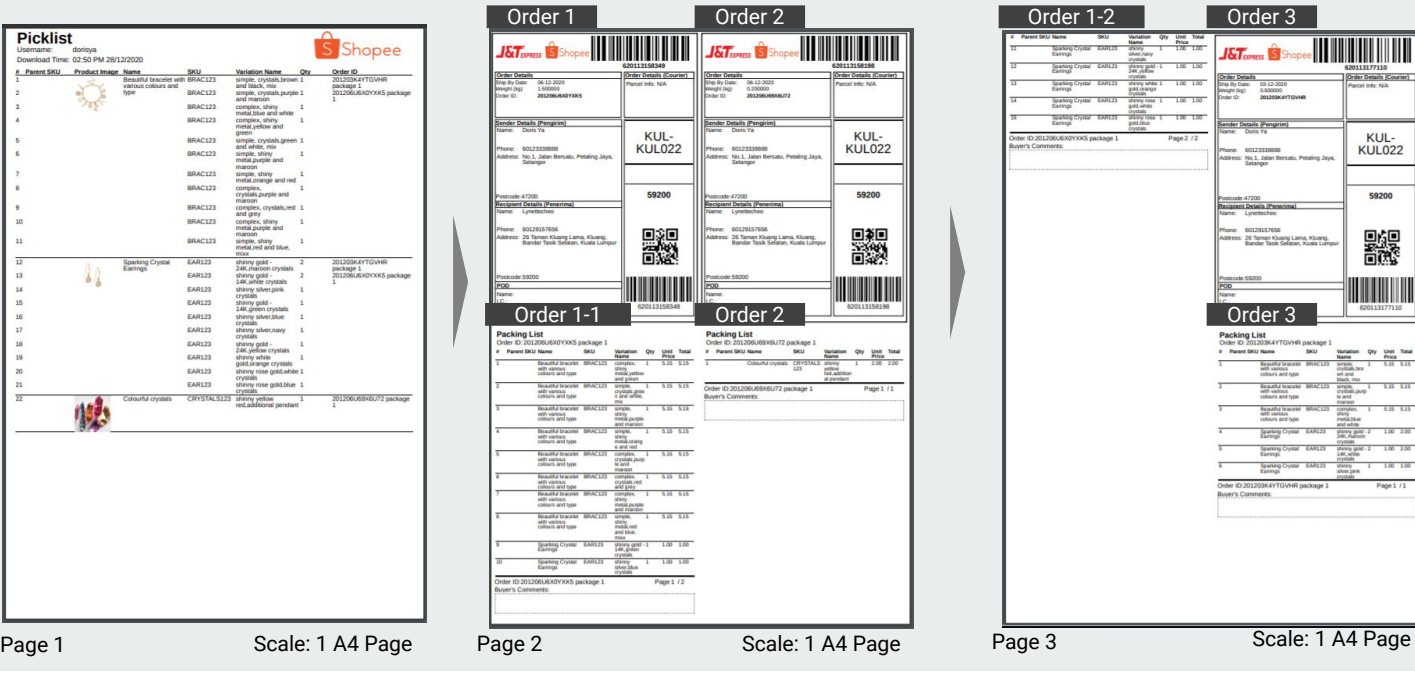

#### **AWB & Packing list (Normal)** Order 1-2 **Drouble 1** Order 3 <u>e III III III III II</u> J&T<sub>onus</sub> SS **Order Details (Courie** 03-12-2020 0.800000

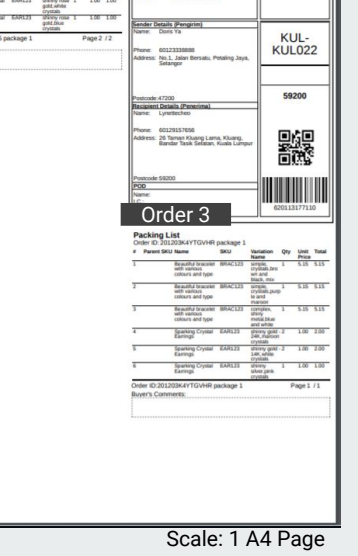

#### **Document 1**

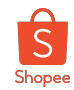

### Option 2: Picklist > Packing List (PDF); Air Waybill

Example depicts the generation sequence of **2 orders'** selected

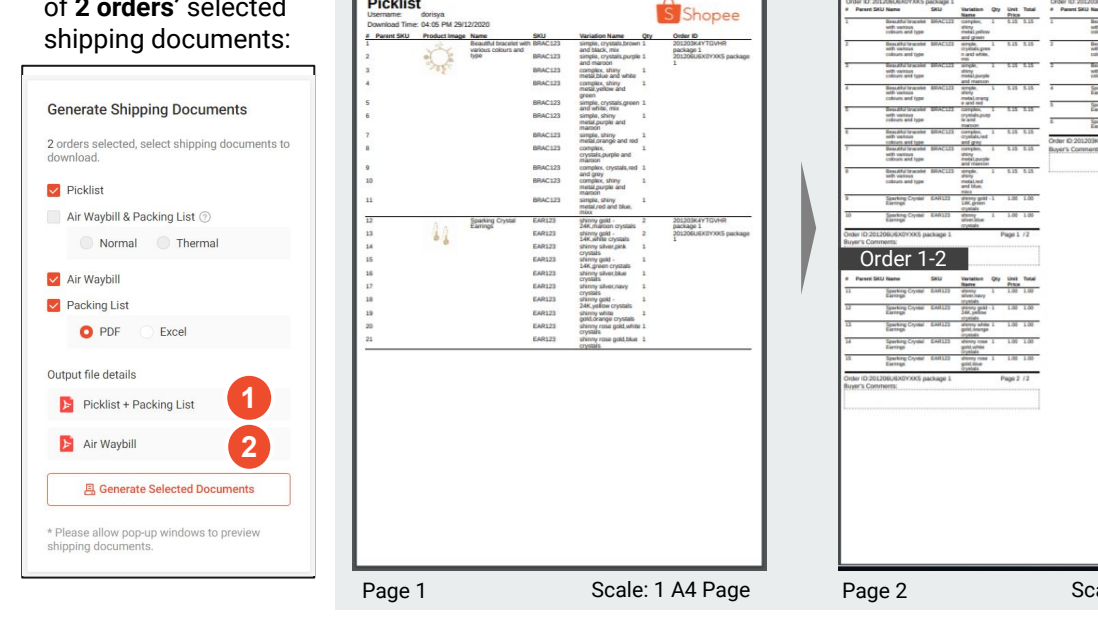

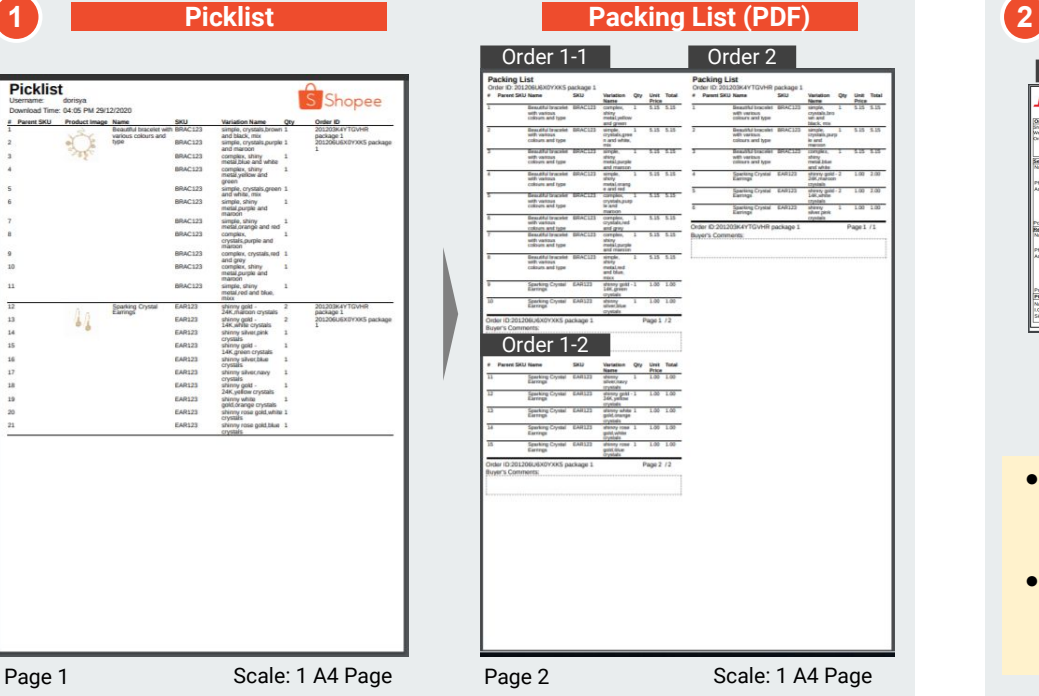

<u> Hillian Hill</u> vder Details (Courie<br>Iarcel Info: NIA **Motiven:** Pol. Juliet Bernatz, Petaling Jaya.<br>
Selenger<br> **S9200** 

嬲

**E** 

es: 26 Taman Kluang Lama, Kluang,<br>Bandar Tasik Selatan, Kuala Lumpi

**Air Waybill** 

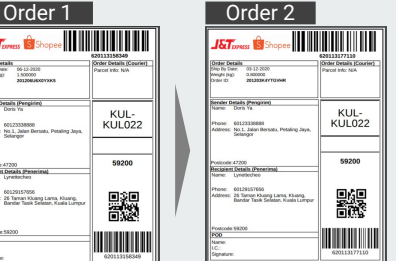

Scale: 2 A6 Pages (default)

#### **Seller Tips!**

- Print Air Waybill (AWB) according to your preference by adjusting the printer settings.
- You will need to match the packing list back to the AWB for each order during packing and packaging.

**Document 1 Document 2**

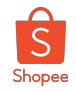

### Option 3: Picklist; Air Waybill & Packing List (Thermal)

Example depicts the generation sequence of **2 orders'** selected shipping documents:

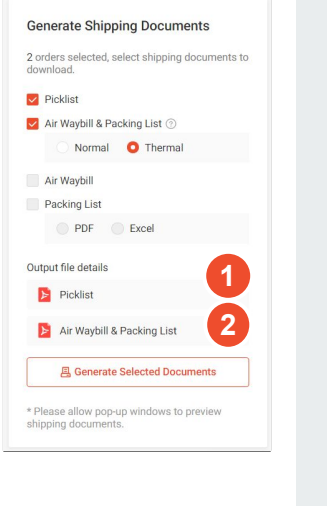

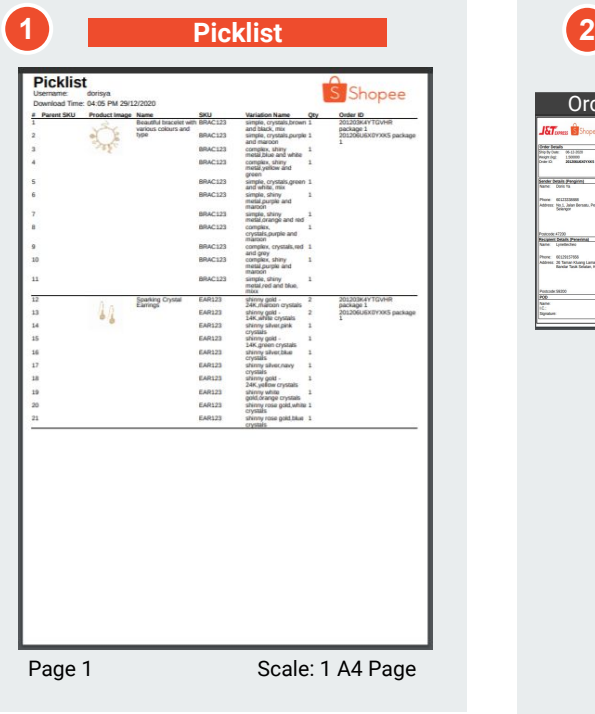

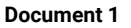

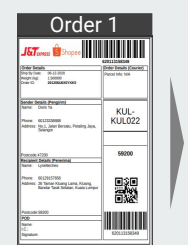

# Order 1 **Order 1-1 Corder 1-2** Order 1-2 Order 2 Order 2 Order 2

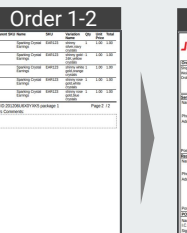

**Air Waybill & Packing List (Thermal)**

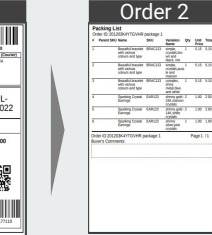

#### Scale: 5 A6 Thermal Stickers

**Seller Tips!**

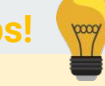

- Recommended Shipping Documents Combination for Sellers using **Thermal Printed AWBs.**
- You will need to match the packing list back to the AWB for each order during packing and packaging.

#### **Document 2**

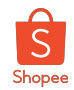

### Option 4: Picklist; Air Waybill; Packing List (Excel)

Example depicts the generation sequence of **2 orders'** selected shipping documents:

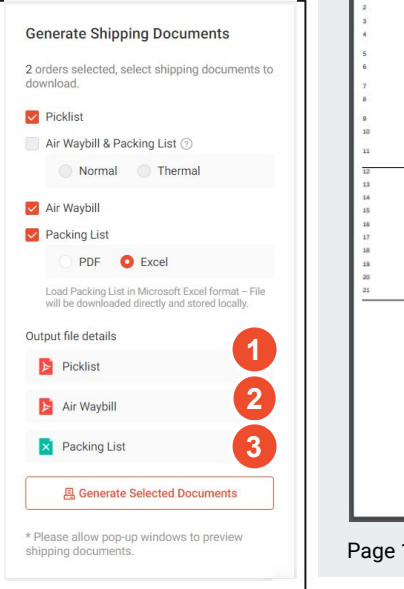

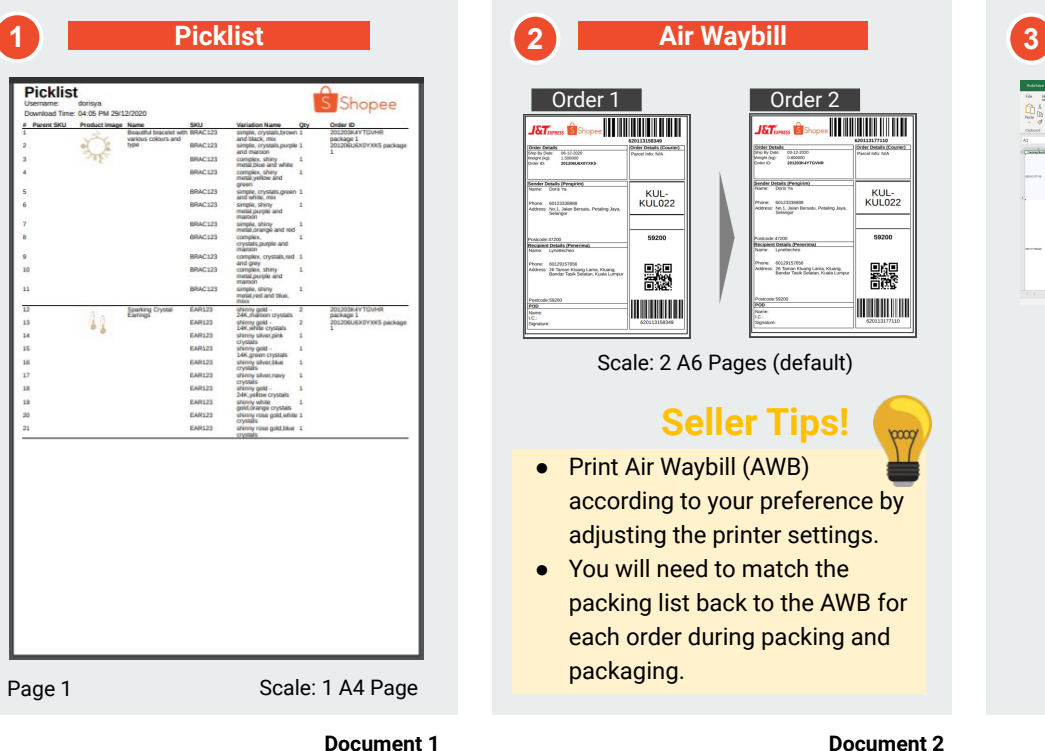

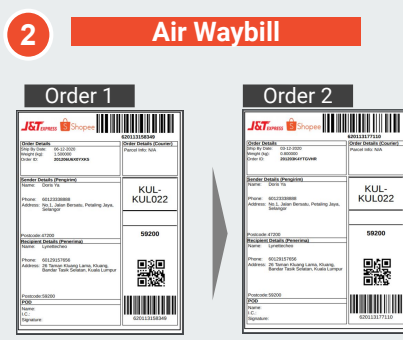

Scale: 2 A6 Pages (default)

### **Seller Tips!**

- Print Air Waybill (AWB) according to your preference by adjusting the printer settings.
- You will need to match the packing list back to the AWB for each order during packing and packaging.

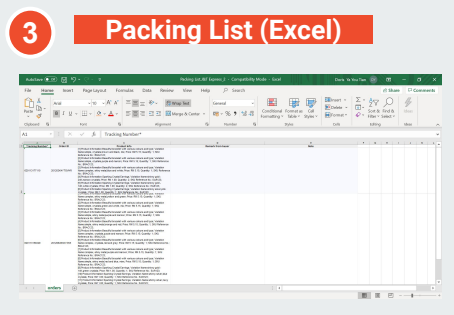

Excel File

**Document 3**

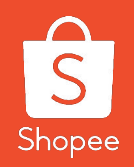

# Step-by-Step to Generate Shipping **Documents**

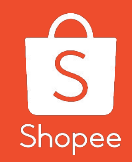

# Select Orders and Shipping Documents from *"Orders To Ship"* Tab

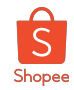

### Step 1-2: Go to Mass Ship > Orders To Ship

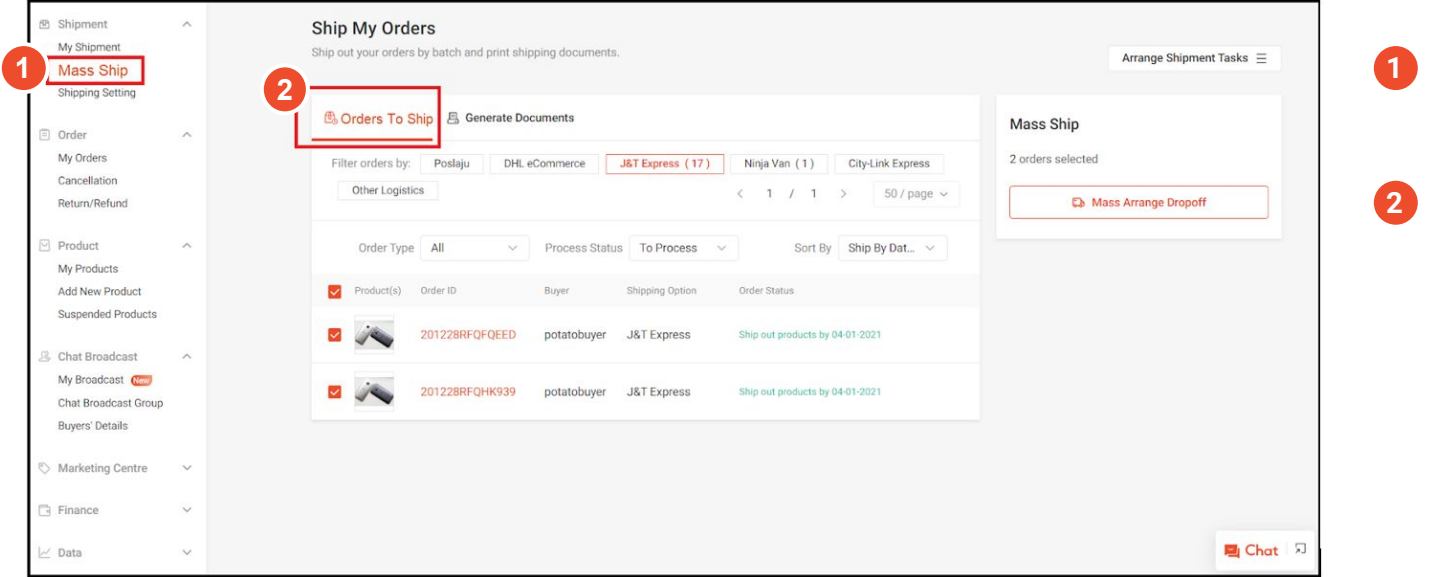

In Seller Centre, go to **Shipment > Mass Ship**.

Select **"Orders To Ship"** Tab.

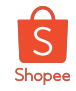

### Step 3-4: Select orders and mass arrange shipment

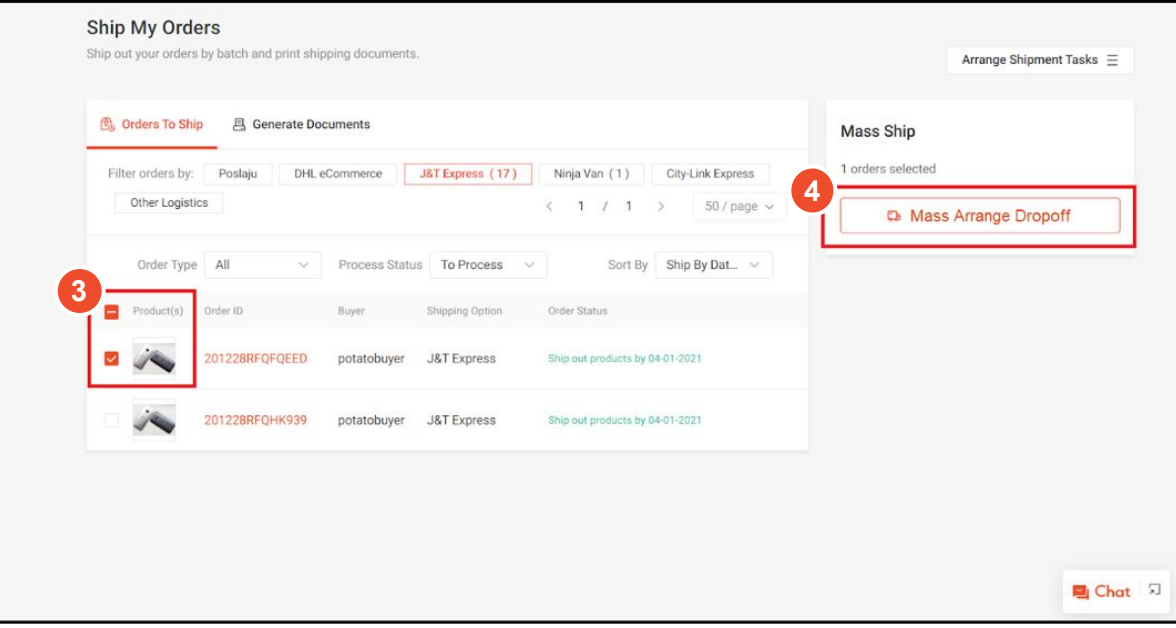

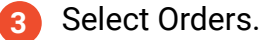

Mass arrange shipment for selected Orders.  **4**

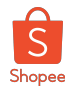

### Step 5: Select orders and shipping documents to generate

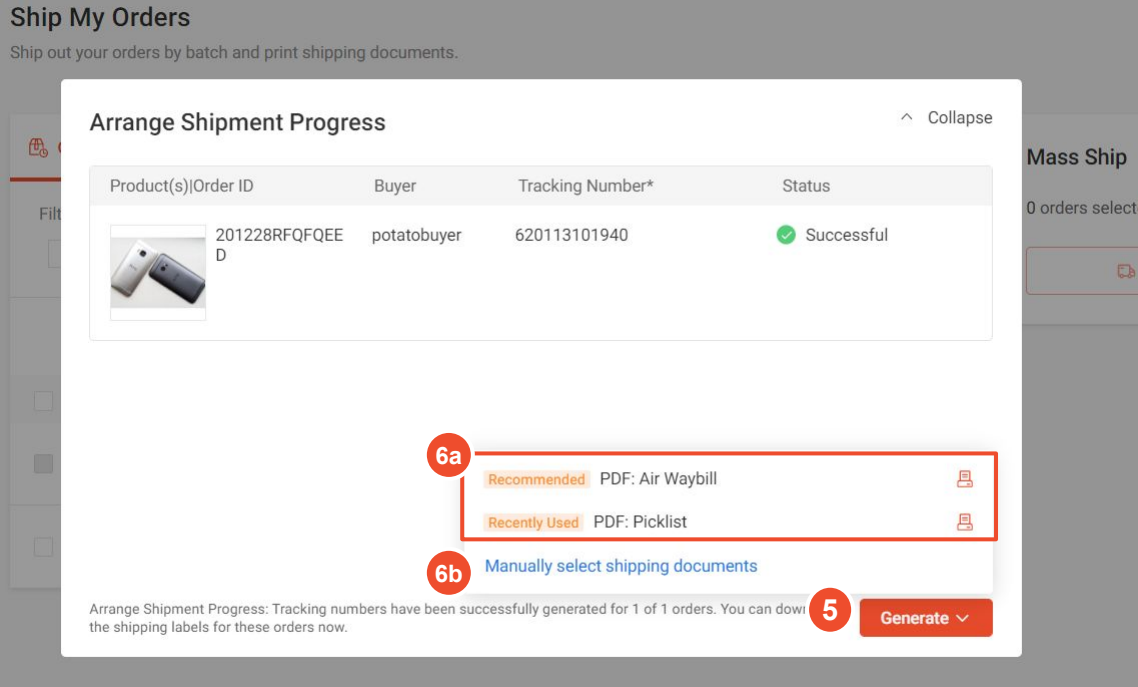

- After successful arrange shipment and tracking number generation, click on **"Generate"**  button for drop down to **select Shipping Documents to print**.  **5**
- Select between **Shopee's Recommended** or your **Recently Used Shipping Documents Combination** to print. **6a**

OR

**Manually select other Shipping Documents Combination** to generate (See next slide). **6b**

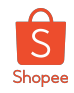

### Step 6b: Manually select other Shipping Documents Combination to Generate

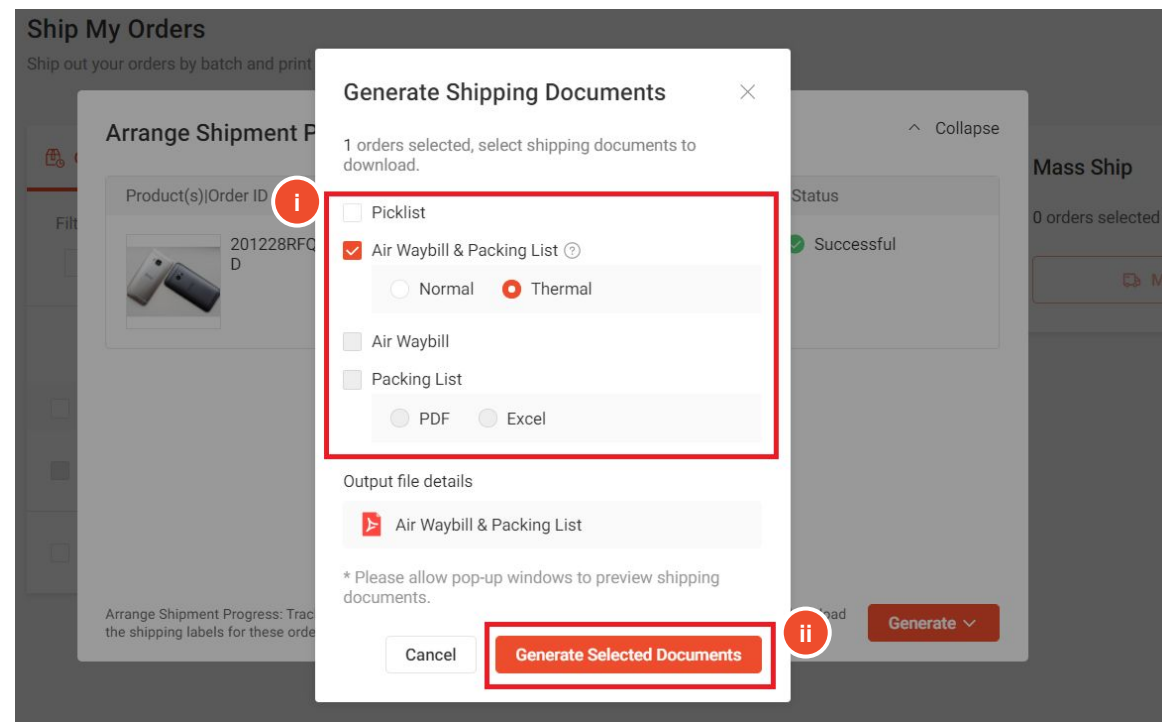

Manually select other Shipping Documents to generate.

Click on **"Generate Selected Documents"** button. **ii**

**i**

#### **Seller Tips!**

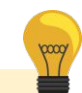

Please **disable your browser's popup blockers** to preview shipping documents, especially for mobile browsers.

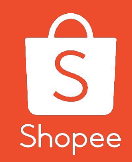

# Selecting Orders and Shipping Documents from "*Generate Documents"* Tab

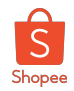

### Step 1-2: Go to Mass Ship > Generate Documents

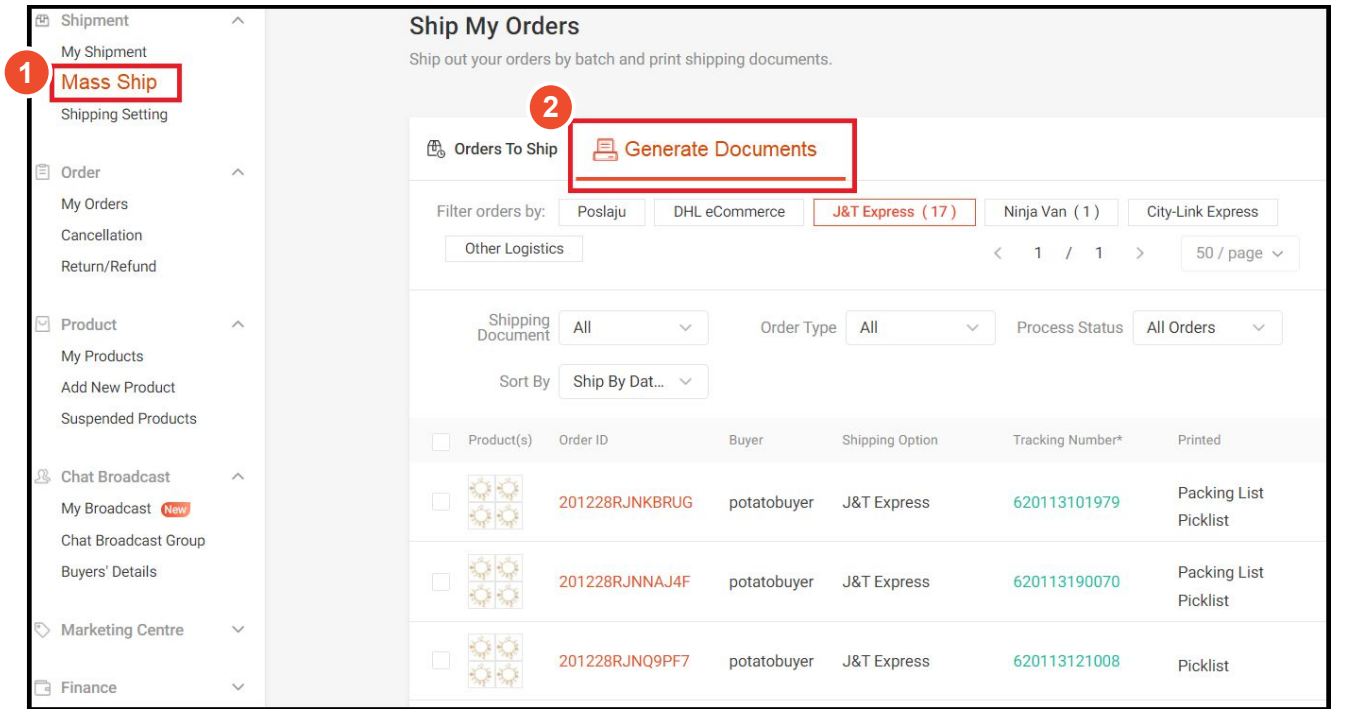

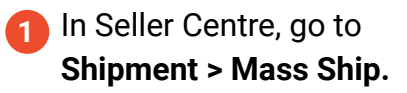

Select **"Generate Documents"** Tab.  **2**

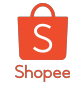

### Step 3-5: Select orders and shipping documents to generate

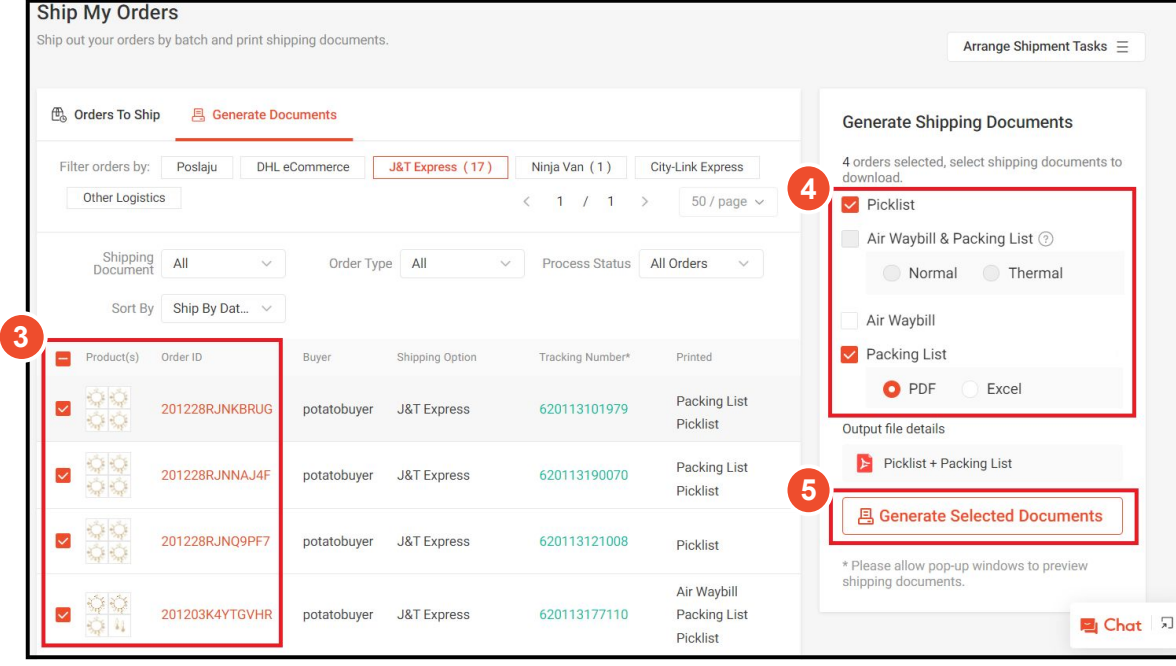

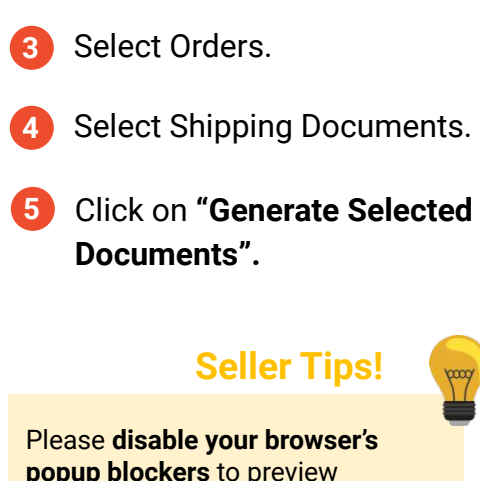

**popup blockers** to preview shipping documents, especially for mobile browsers.

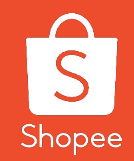

# Generating & Printing the Shipping **Documents**

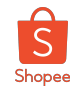

### Step 1: Wait for Shipping Documents Generation

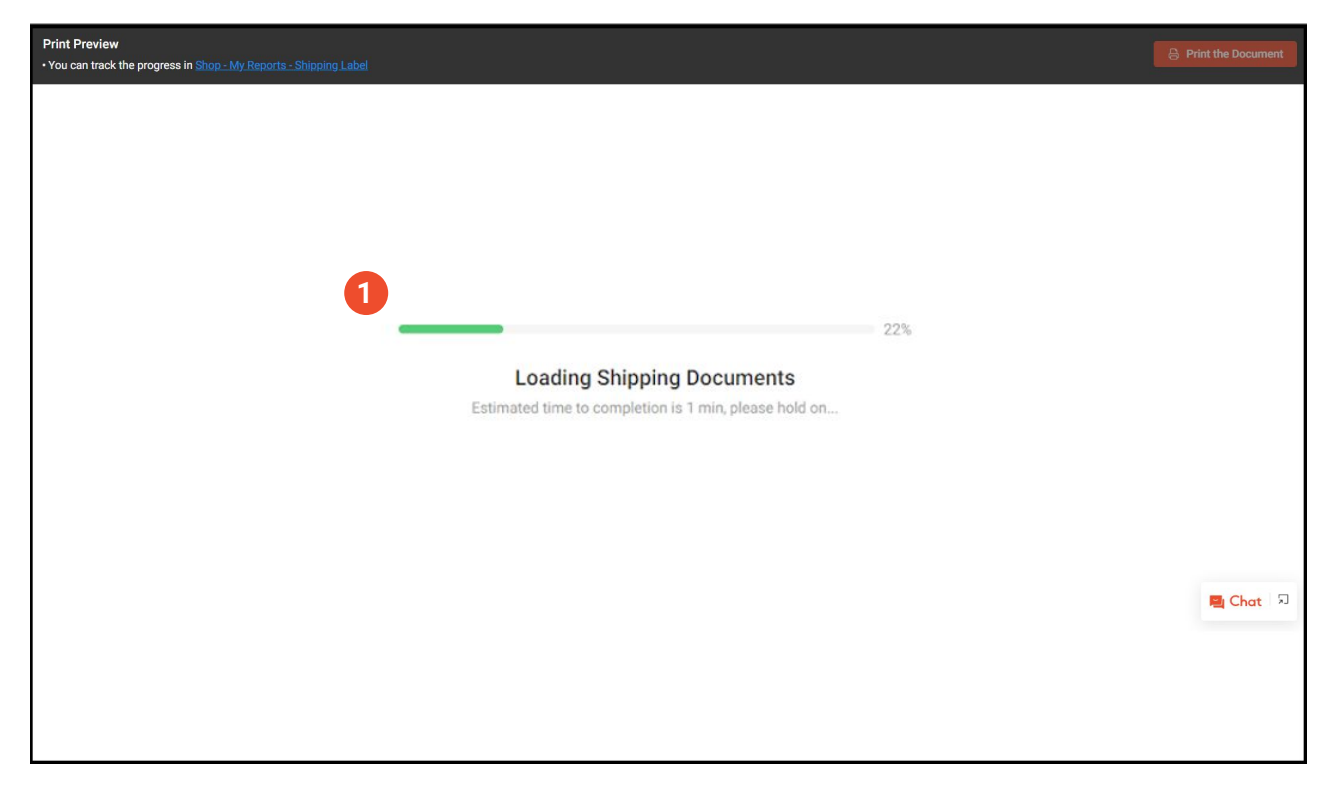

After selecting shipping documents and clicking on Generate, a new browser tab will be prompted. Wait for Shipping Documents to generate.

**1**

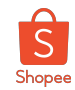

### Step 2: Print Shipping Documents

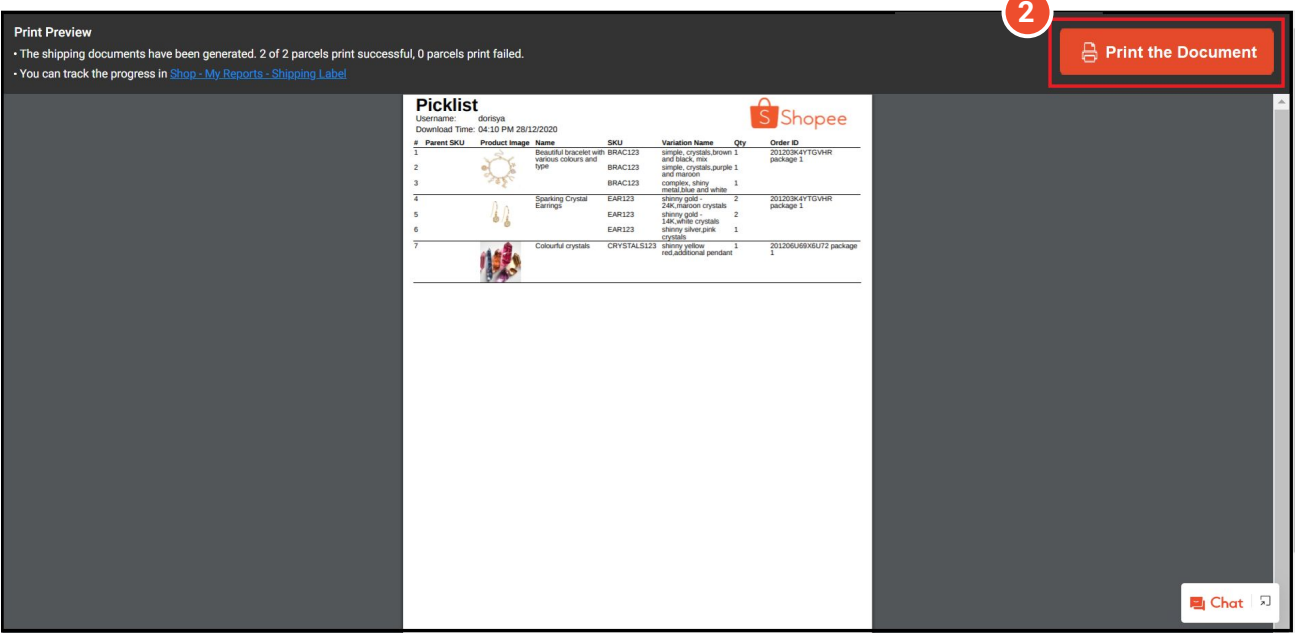

Once the Shipping documents have been generated, click on **"Print the Document**" .  **2**

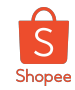

### Steps 3-5: Print Shipping Documents

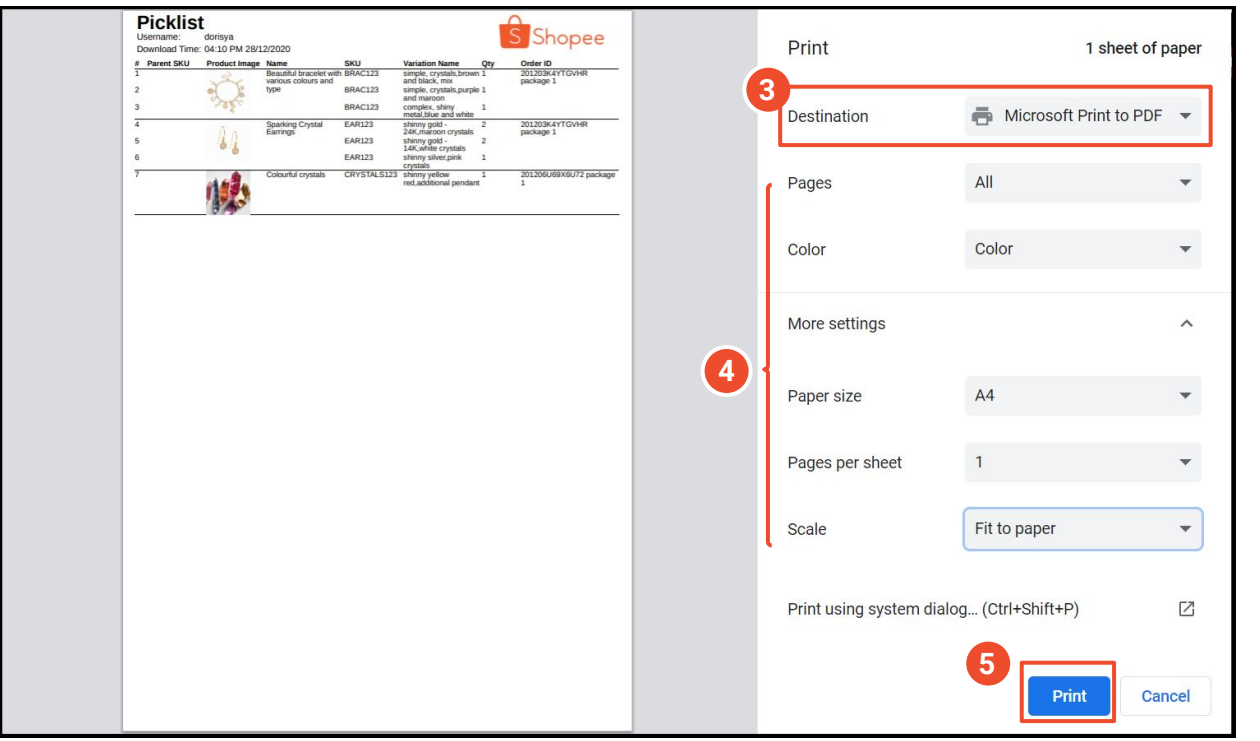

**Choose the correct Printer** to print out the documents.  **3**

Ensure **printer settings** are correct. **4**

**5 Print out the documents.**

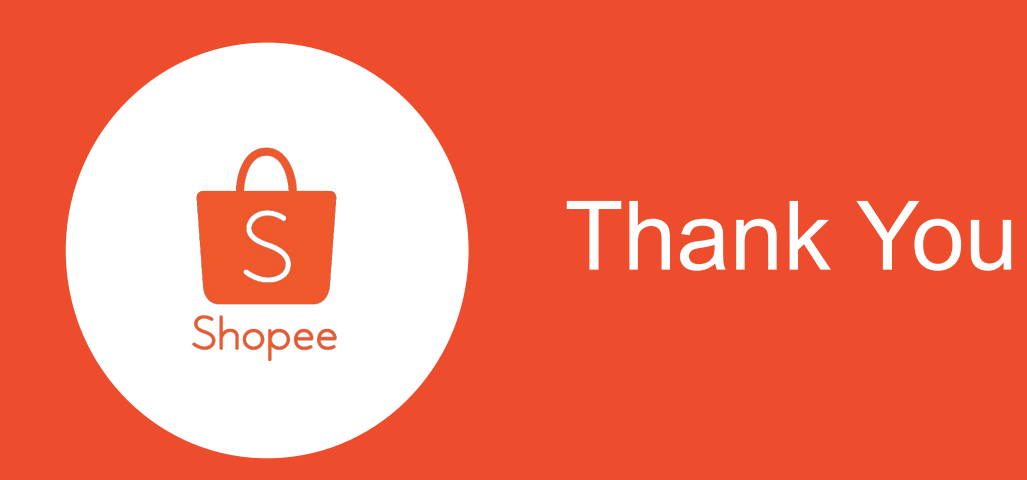

Learn more about best practices for selling on Shopee via Seller Education Hub:

*https://seller.shopee.com.my/edu/*